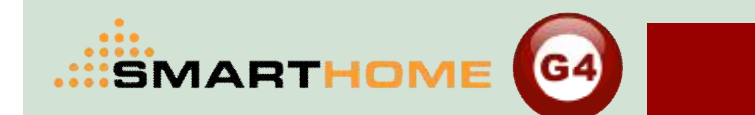

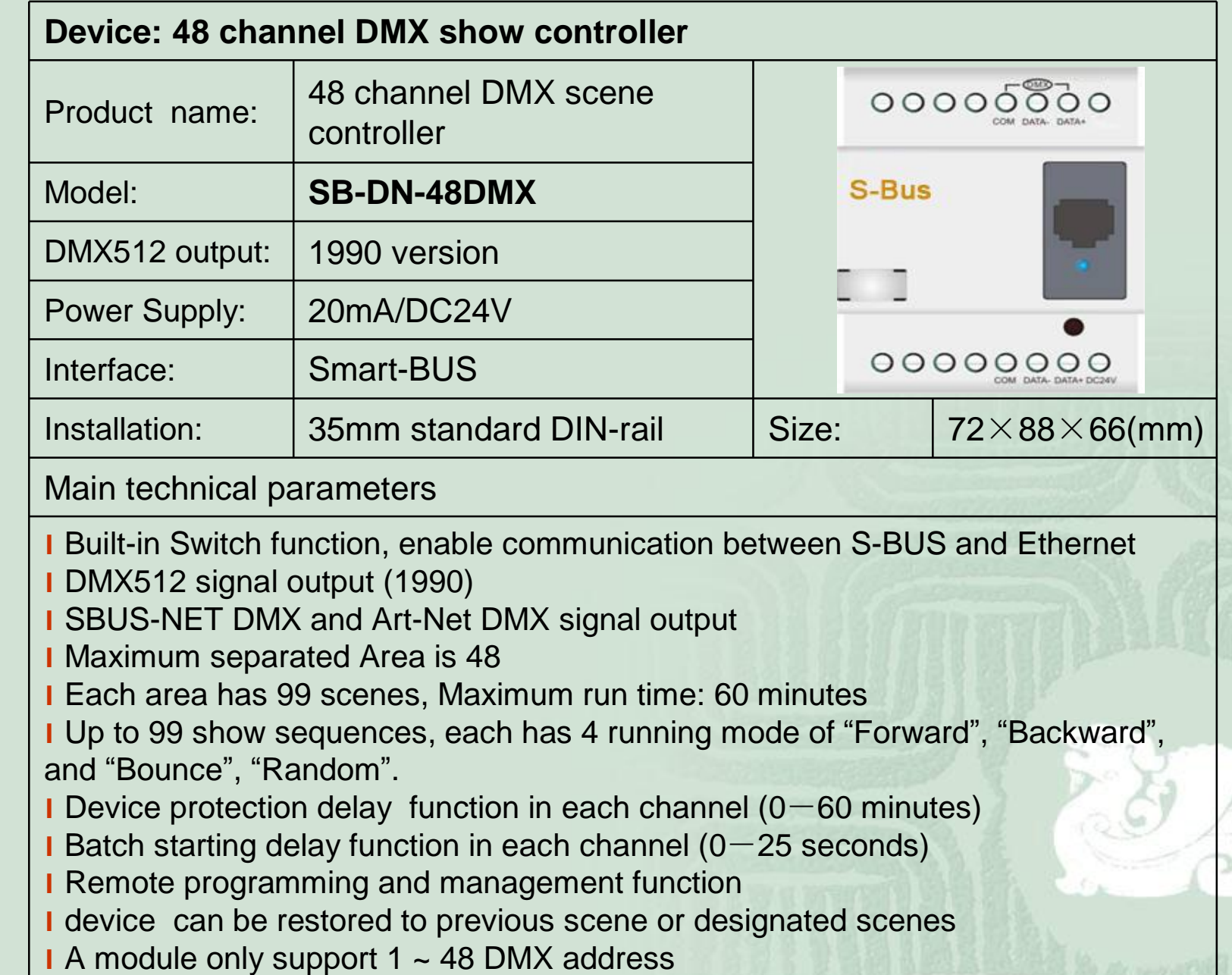

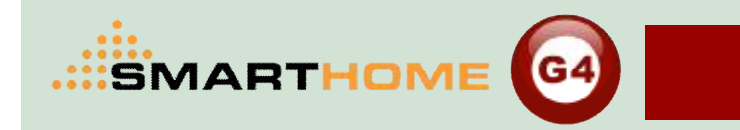

# What is DMX

Technology Association of American drama establish data communication standard DMX512(1987 version) in 1986 , specialized for control of console and dimmer. The protocol extended its appliance to other stage lighting devices such as: color scroller, fogger, moving heads etc

After some modification and supplement in 1990, there comes the current implementation version DMX512/1990: (Digital Data Transmission Standard For Dimmer And Controllers).

DMX is abbreviation for Digital Multiplex, 512 means can simultaneously transmit 512 channels of dimming control signal in one pair of DMX data line

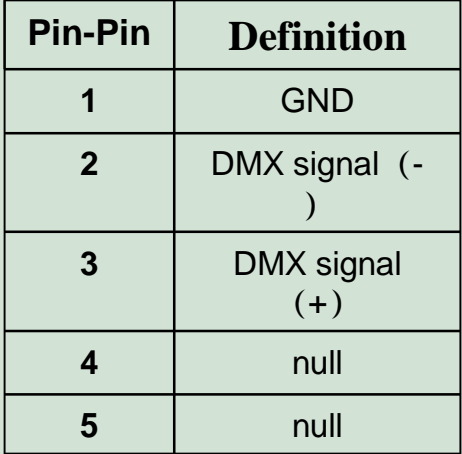

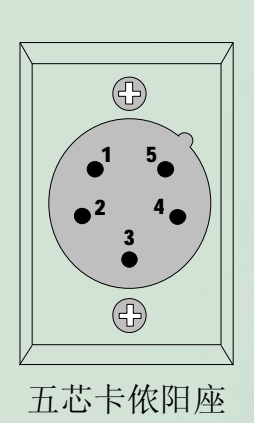

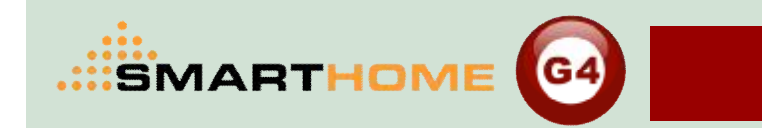

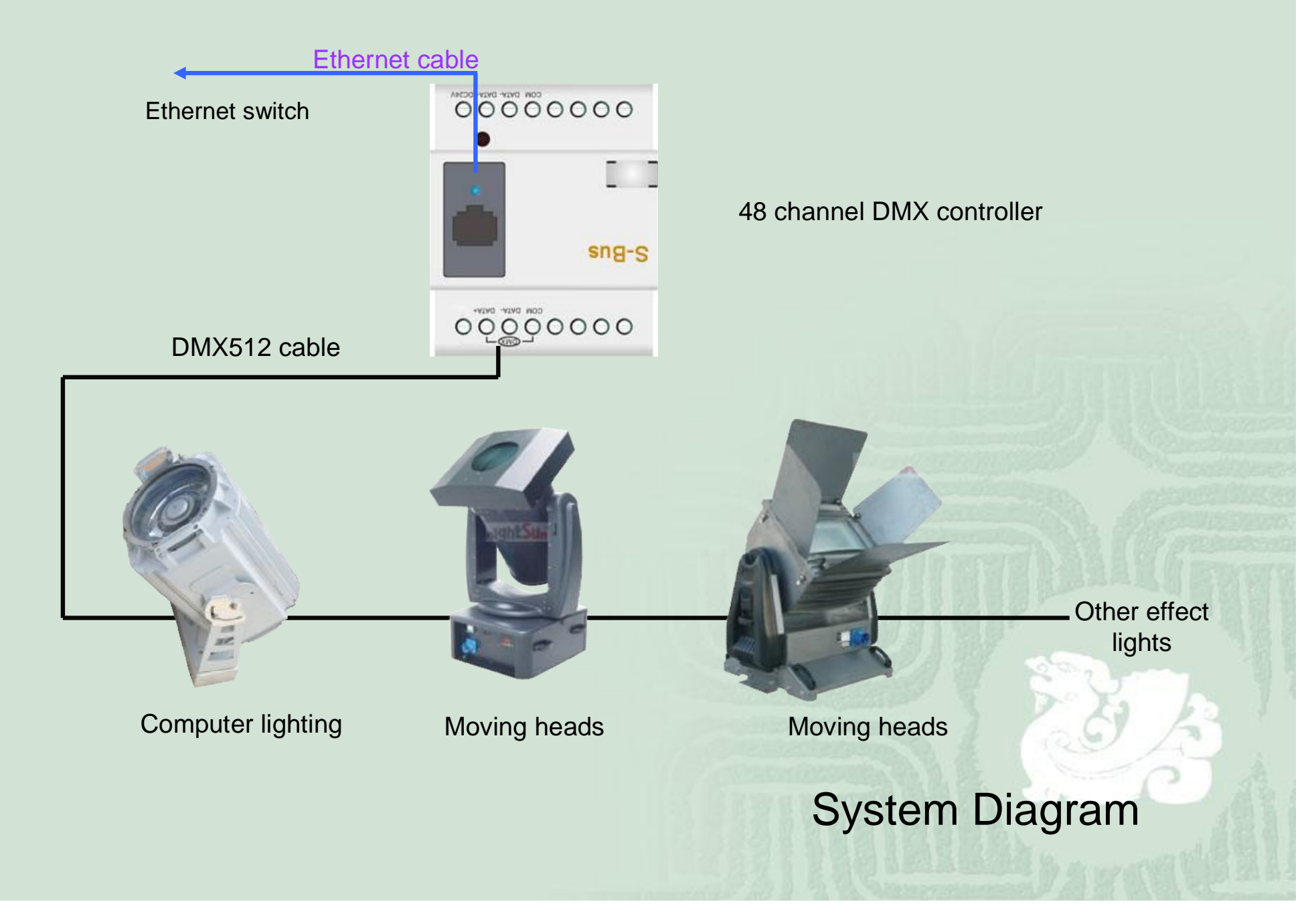

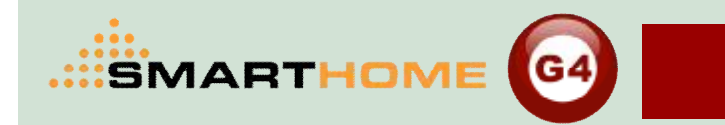

after completing correct connection, make your computer's IP address settings and DMX controller's IP address in the same segment. Such as: DMX controller's IP address: 192.168.18.5, then the computer's IP should be set to: 192.168.18.X, X can be the figures less than 254 and other than 5.

ensure that the correct IP address settings and normal communication, then open the Smart-BUS programming software, search online devices, select DMX controller and double-click to enter its programming interface.

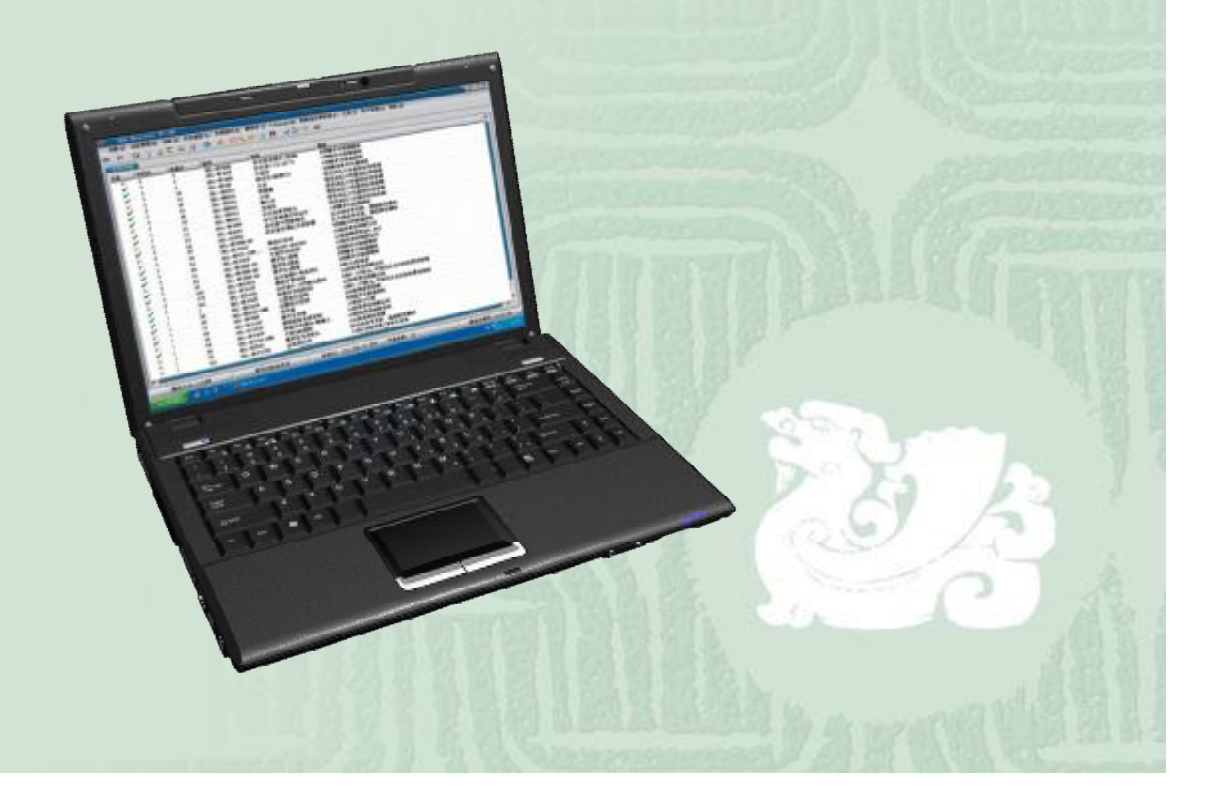

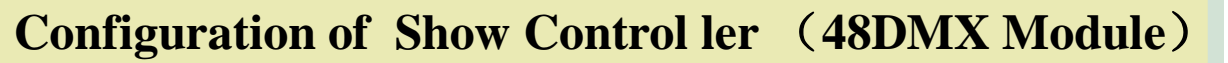

Smart Cloud Configuration Software V14.22  $\begin{array}{c} \begin{array}{|c|c|}\hline \text{-} & \text{-} \end{array} \end{array} \begin{array}{|c|c|}\hline \text{-} & \text{-} \end{array} \begin{array}{|c|c|}\hline \text{-} & \text{-} \end{array} \begin{array}{|c|c|}\hline \text{-} & \text{-} \end{array} \begin{array}{|c|c|}\hline \text{-} & \text{-} \end{array} \begin{array}{|c|c|c|}\hline \text{-} & \text{-} \end{array} \begin{array}{|c|c|c|}\hline \text{-} & \text{-} \end{array} \begin{array}{|c|c|c|c|}\$ (C) SmartHome-Group (R) www. SmartHomeBus.com Configure (C) Address(A) Pairing(P) Devices (D) Test(T) Language Backup(B) Developers(F9) Users(U) Other(0) Hotel Help (H) ●● 国关长●日长来●日易图面支收度 QX e. A 凸面♥ 窗面 ON-line devices Status Subnet ID Device ID Model Remark Description  $000000000$ v 22 SB-RLY12c10A-DN Relay 12CH 10A/CH, DIN-Rail Mount  $\ddot{ }$ 34 SB-DN-48DMX Dimmer 48CH(with DMX) SB-RSIP-DN Smart cloud software Search on- ine devices Scan DMX module Search on-line d Scan DMX/SMS Fast Sear Subnet. Add all Q 255 254 wanced Search: Subnet ID:  $\ddotmark$ Device ID To Exit Stop Search Manually Add: Subnet ID: Device ID: **中 Add Total Devices:**  $\mathbf{0}$ -Current on-line devices Subnet ID Device ID Model Remark Description Status Active Lin ■ 开始 CAD DMX48ip module.ppt My 未命名.bmp - 画图 Smart Cloud Con.

**SMARTHOME** 

IG4

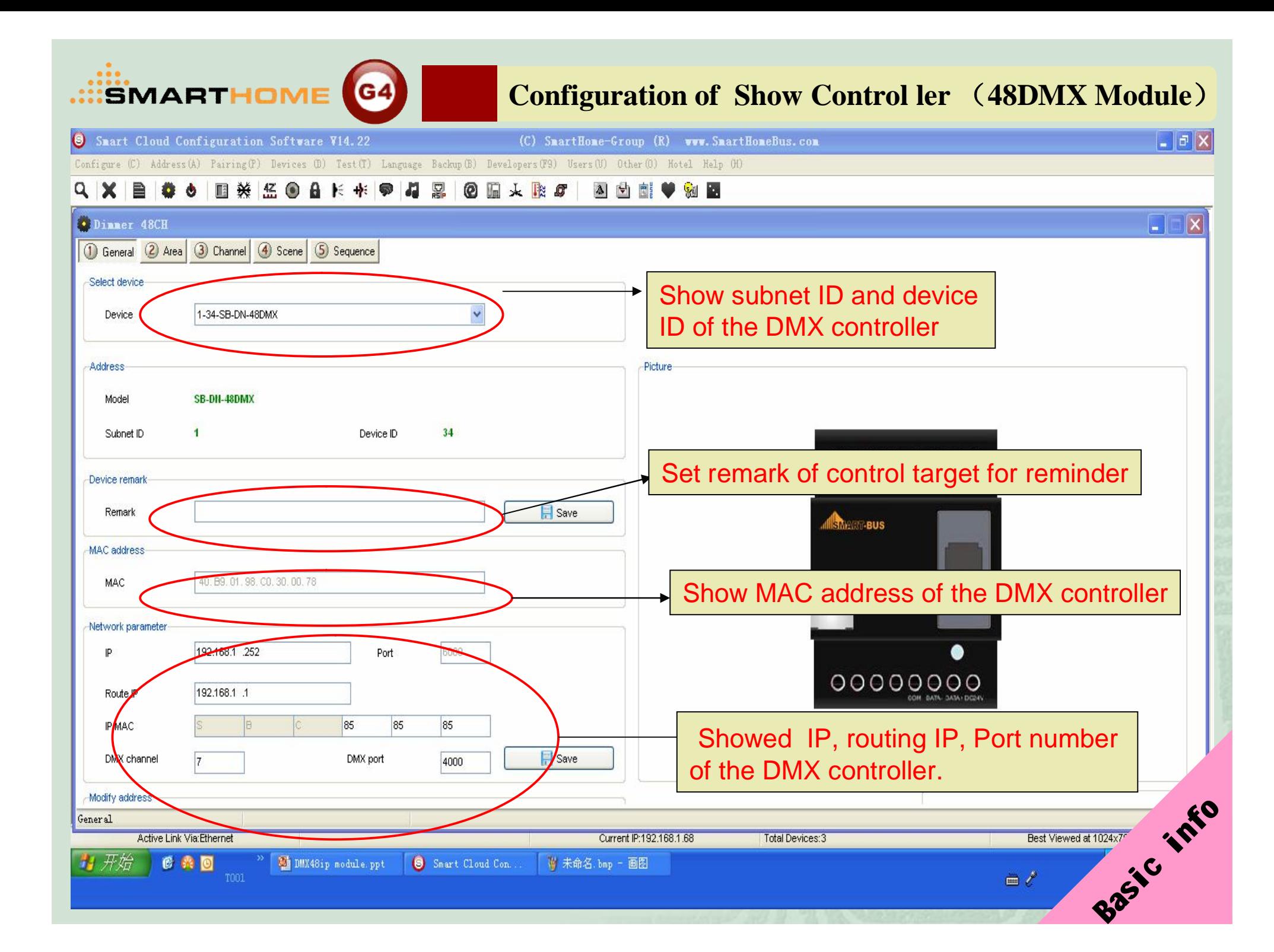

#### ......<br>SMARTHOME **CA Configuration of Show Control ler (48DMX Module)**

 $| \cdot |$   $| \cdot | \times |$ Smart Cloud Configuration Software V14.22 (C) SmartHome-Group (R) www. SmartHomeBus.com Configure (C) Address (A) Pairing (P) Devices (D) Test (T) Language Backup (B) Developers (F9) Users (U) Other (O) Hotel Help (H)  $Q$   $X$  $B$  0 0 ■※ 监●■长来 ● 14 黒 **@眉天眼了** △ 白 回 ♥ **M** Dinner 48CH [.]a  $\overline{\mathbf{x}}$ 1 General (2) Area 3 Channel 4 Scene 5 Sequence Select device 1. Area: divide all the channels of the  $\checkmark$ Total areas: Device 1-34-SB-DN-48DMX device into several areas for separate Current area  $\mathbf{1}$ Current channel  $\mathbf{1}$ control Area Channels of current area QTY of Channel ca no Remark Channel no. Remark Area remark 48 Area setup 2. show all the areas of the device  $\bullet$  Exit and corresponding channels of each area  $\vert$   $\vert$  3. show channels of selected Area Area **Active Link Via: Ethernet** Current IP:192.168.1.68 **Total Devices:3** Best Viewed at 1024x768 Resolution **背开始 CAD DMX48ip** module.ppt My 未命名.bmp - 画图 Smart Cloud Con. 11:34  $\equiv$   $\ell$ 星期三

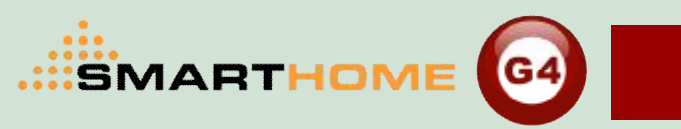

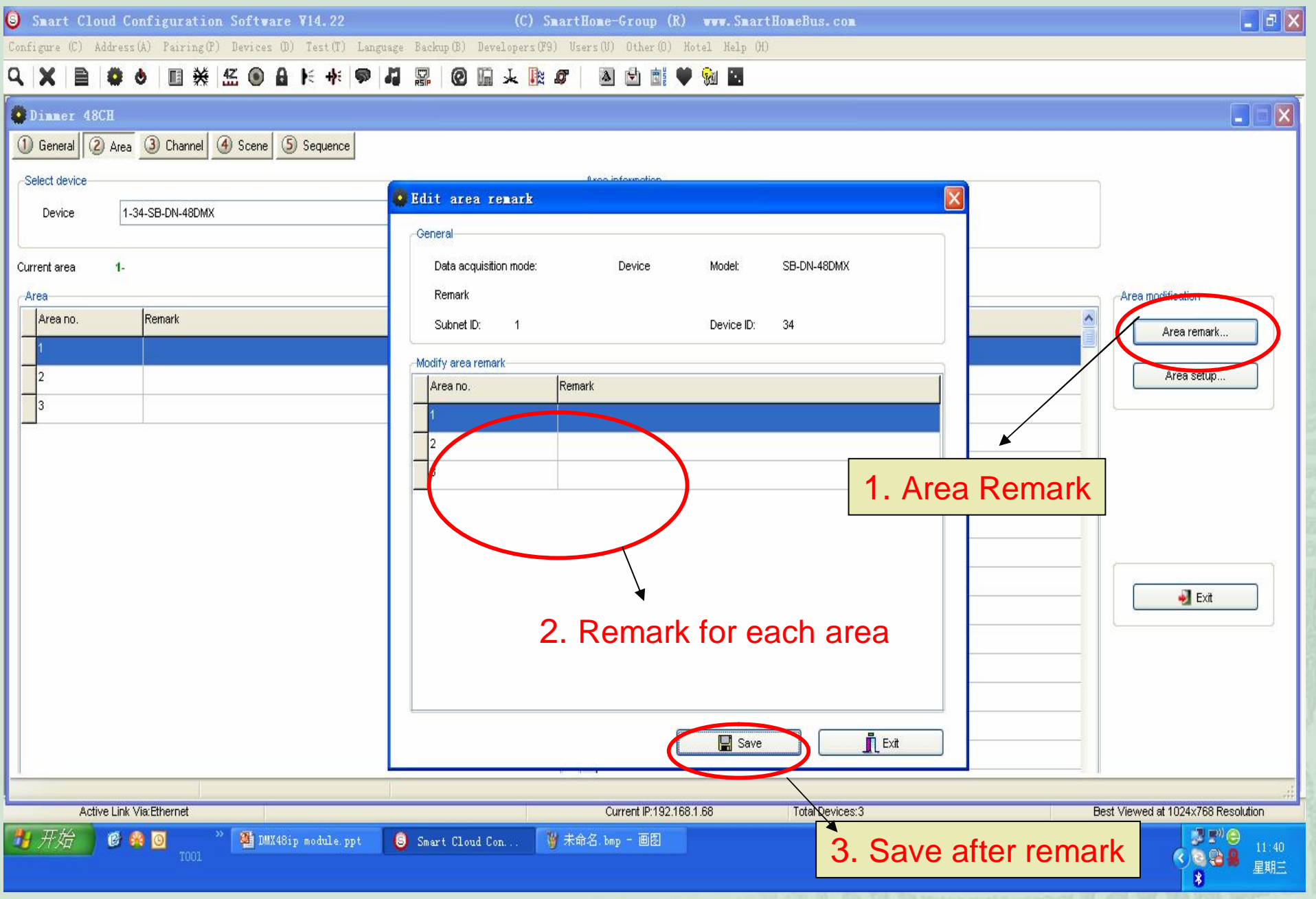

Smart Cloud Configuration Software V14.22  $\boxed{\blacksquare \blacksquare \boxtimes \square}$ (C) SmartHome-Group (R) www. SmartHomeBus.com Configure (C) Address (A) Pairing (P) Devices (D) Test (T) Language Backup (B) Developers (F9) Users (U) Other (O) Hotel Help (H) **国葵监●自长来●相思! @面天殿5** A [ ] 图  $Q \times$ e. ÷. ♥ M 图 Ò. 1. area remark  $\Box$  $\Box$  $\times$ Dinner 48CH 1 General 2 Area 3 Channel 4 Scene G Sequence 5. increase or decrease **Area** Select device 2. Select an area channels of current area Device 1-34-SB-DN-48DMX -Gener Dat from undefined channels del: SB-DN-48DMX Current area  $\overline{2}$ Sul rice ID: 34 and defined ones Area Ret channels 48 Remark Area no. Area remark. Channels in current area Channels waiting allocation п  $\left| \color{red} \right|$ -27-Current area no.  $\checkmark$ Area setup.  $\overline{\phantom{0}}$ . Chann Max area ni  $|3|$ -29-Clear All 30. Select all <els  $31 -$ Deselect all <- $32<sup>°</sup>$ witho Select all <-33  $\bullet$  Exit Deselect all <- $\Box$  Save 34  $\Xi$ area **Create New Area** 36-Exit  $\overline{\mathbf{o}}$ 3. Create new **Channels of selected area** efinition Area Active Link Via: Ethernet Current IP:192.168.1.68 Total Devices: 3 Best Viewed at 1024x768 Resolution **DMX48ip** module.ppt **CAD** Cloud Con...  $11:43$ 大阪島島  $\blacksquare$ 星期三  $\mathbf{R}$ 

.:::SMARTHOME

**G4** 

#### ....SMARTHOME **Configuration of Show Control ler (48DMX Module) G**<sub>2</sub> Smart Cloud Configuration Software V14.22  $\downarrow$  0.4K/S  $\uparrow$  0.06K/S  $\bigcirc$  p (R) vvv. SmartHomeBus.com  $\boxed{\blacksquare}$  $\blacksquare$ Configure (C) Address(A) Pairing(P) Devices (D) Test(T) Language Backup(B) Developers(F9) Users(U) Other(0) Hotel Help (H) QYBBOND茶化商品长来零团型图商商业取货 网络醋黄菊园  $\overline{\mathbf{x}}$ Dinner 48CH 1 General 2 Area 3 Channel 4 Scene & Edit patch Select device General **Area** information Data acquisition mode: Model: SB-DN-48DMX 1-34-SB-DN-48DMX Device Device Total areas:  $\overline{\mathbf{3}}$ Subnet ID: Device ID: 34 Current area  $\overline{1}$ Remark **Area** -Channel modification-Modify patch Area no. Remark  $\blacktriangle$ er limit Remark.. Dimmer no. Channel no. Please input dimmer no Load type. "initialize" is must the configuration of the one thing 512 To Lower limit  $\sqrt{\alpha K}$ Higher limit. 10 Modify synchronously 11 12 Initialize "Save" to exit**Save** 10 10  $\mathbf{R}$  Exit 11 111  $Test(T)$ ...  $12$ 12 Modify patch "patch" means the output channels of module corresponds controlled Patch. devices its actual dimming channels Channel Active Link Via: Ethernet Current IP:192.168.1.68 Total Devices: 3 Best Viewed at 1024x768 Resolution 开始 DMX48ip module.ppt **Q 有道词典** 6 兴 回 Smart Cloud Con. 16:02  $\equiv$   $\ell$ 星期三  $\blacksquare$

 $\boxed{\blacksquare}$   $\Box$   $\boxed{\mathsf{x}}$ Smart Cloud Configuration Software V14.22 (C) SmartHome-Group (R) www. SmartHomeBus.com Configure (C) Address(A) Pairing(P) Devices (D) Test(T) Language Backup(B) Developers(F9) Users(U) Other(O) Hotel Help (H) 图英经●台长来●44 黑 @暗天殿。 A 5 图 **Dinner 48CH** 1 General 2 Area 3 Channel 4 Scene 5 Sequence Select device Area information Device 1-34-SB-DN-48DMX  $\overline{\mathbf{v}}$ Total areas: Remark for each channel Current area  $1 -$ Current channe spnel modificatio Channels of current area Area Remark **QTY** of Channels Channel no. Load type Lower limit Higher limit Area no. Remark Remark 137 100 Undefined Load type...  $|2|$  $\overline{5}$  $\vert$ 0 100 **Undefined Lower Limit:** if set a lower limit of the channel, when dimming down to meet the lower limit value, the output will become Zero, the range of Lower limit can be set to 0~ 99 Lindefined **Higher Limit:** if set a higher limit of the channel, when dimming up to meet the lower limit value, the output will become 100, the range of Lower limit can be set to 01~ FL 10 Undefined 100  $11$ two variation properties: gradual and mutational  $112$  $|13$ Undefined lo 100 Modify patch "dispatch" means the output channels of module corresponds controlled Patch. devices its actual dimming channels Best Viewed at 1024x768 Resolution **B** 开始 DMX48ip module.ppt Snart Cloud Con.  $\blacksquare$ 星期三

**SMARTHOME** 

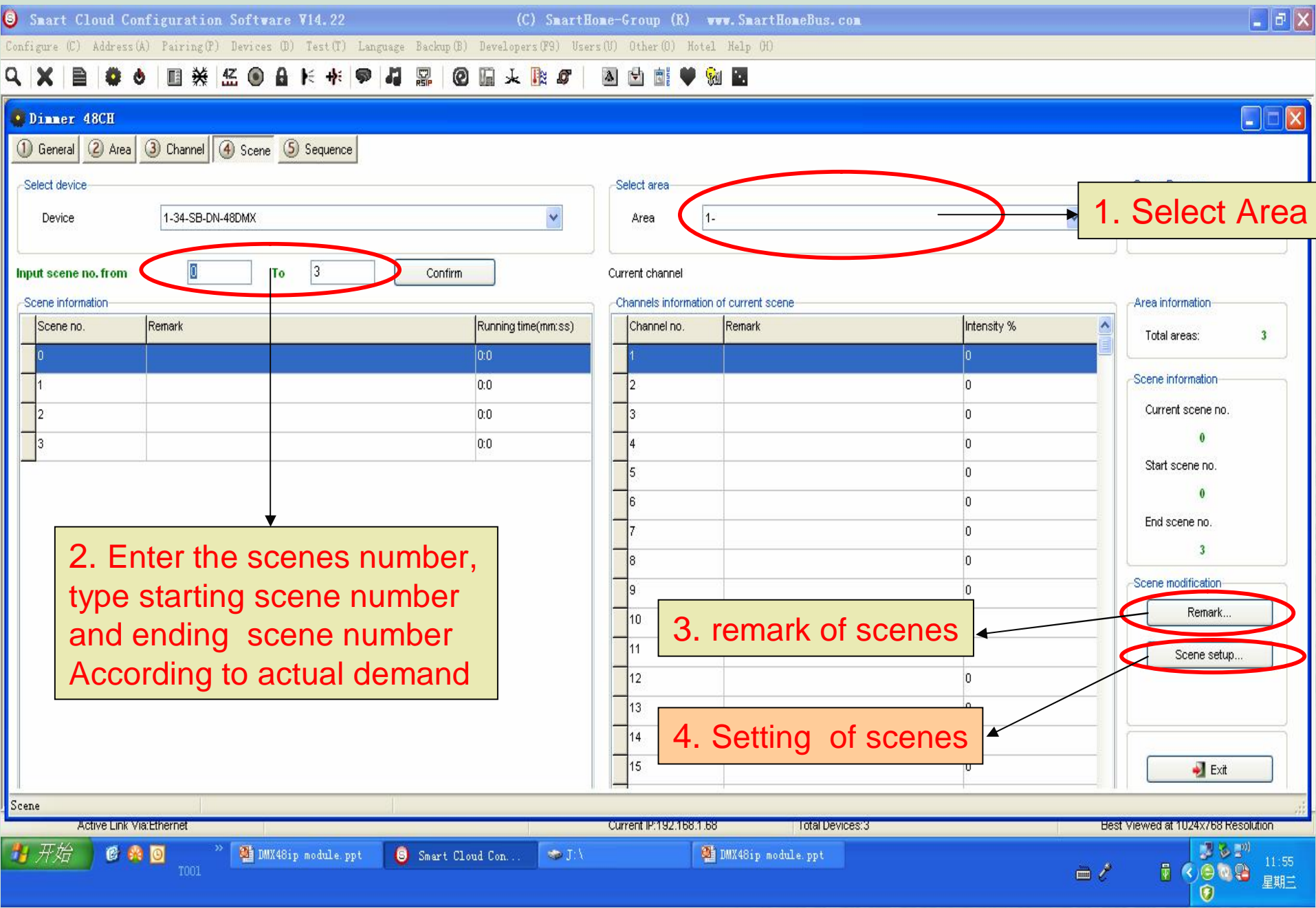

**MARTHOME** G4

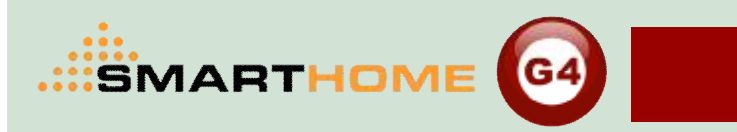

Smart Cloud Configuration Software V14.22  $\begin{array}{|c|c|}\hline \textbf{L} & \textbf{H} & \textbf{K} \end{array}$ (C) SmartHome-Group (R) www. SmartHomeBus.com Configure (C) Address (A) Pairing (P) Devices (D) Test (T) Language Backup (B) Developers (F9) Users (U) Other (O) Hotel Help (H)  $Q$   $X$ ■ ● ● 图 ※ 监 ● 8 ド \* ● 4 黒 图 图 天 取 5 ▲ 西西♥ 和国  $|\overline{\mathsf{x}}|$ Dinner 48CH H. . Edit scene intensity General Current scene information ene Resume... Data acquisition mode: Device Model: SB-DN-48DMX Current area  $\mathbf{L}$ Current scene Subnet ID:  $\sqrt{1}$ Device ID: 34 Modify running time synchronously Modify scene intensity synchronously Remark mation ON-site run scene Modify scene running time Modify current scene intensity  $\overline{3}$ Dee Scene no. Remark Running time (mm:ss) Channel no. Remark lensity (%)  $|0;0\rangle$ **brmation**  $\overline{0}$  $0:0$ scene no.  $0:0$ lo.  $0.0$ o tene no.  $\overline{0}$  $\theta$ 3. Set intensity of current scene ne no.  $\overline{\mathbf{3}}$ dification-2. Set running time of  $\overline{a}$ 10  $\overline{0}$ Remark... current scene, equal to  $\overline{0}$ 11 ene setup. 12  $\overline{0}$ the time from former 13  $\overline{0}$ scene to current scene.  $14$ IO. 15 la. 1. Click to set the sc Edit channels remark.  $E \times t$ ls. Save 出 开始 ■商图 **CE DMX48ip module**.ppt Smart Cloud Con. 4. Save current scene 12:04  $\blacksquare$   $\triangleright$  $E \otimes \oplus \mathfrak{g}$ 星期三  $\boldsymbol{\Theta}$ 

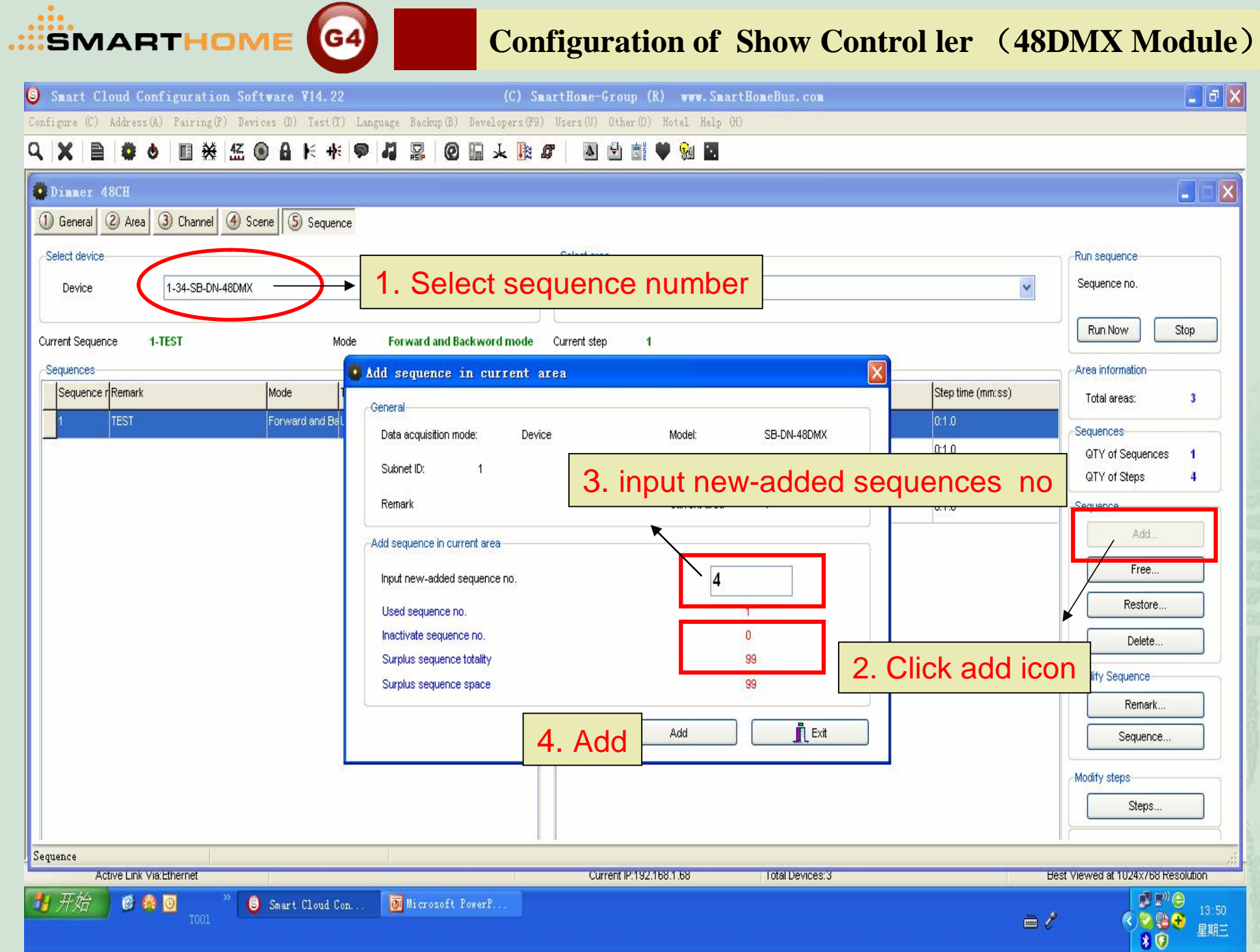

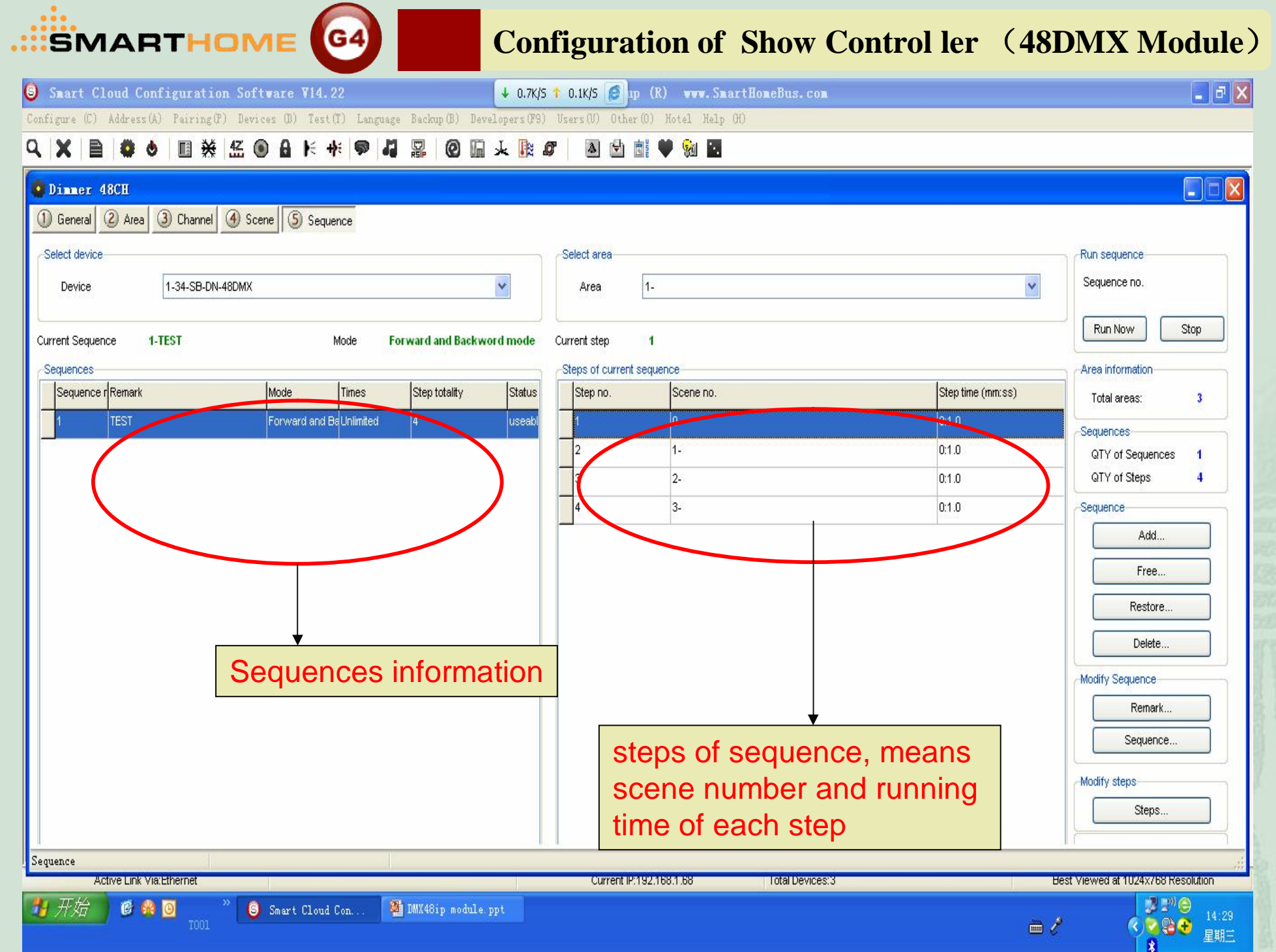

#### **Configuration of Show Control ler (48DMX Module)SHOHTANË** Smart Cloud Configuration Software V14.22  $\downarrow$  0.2K/5  $\uparrow$  0K/5  $\uparrow$  1p (R) vvv. SnartHoneBus.com  $\boxed{\blacksquare}$  $\blacksquare$ Configure (C) Address(A) Pairing(P) Devices (D) Test(T) Language Backup (B) Developers (F9) Users(U) Other(O) Hotel Help (H) **自尊も国義孟●自长来♥4 黒 @ 原末取5 | 图画前♥ 如图**  $Q \times$  $\blacksquare$   $\blacksquare$   $\times$ Dinner 48CH 3 Channel 4 Scene 5 Sequence 1 General 2 Area Select device **Run sequence** *\** Edit sequence information Sequence no. Device 1-34-SB-DN-48DMX General Stop Run Now Data acquisition mode: Device 1-TEST **Current Sequence** 3..Set running times Subnet ID: 1 Sequences **Area** information Sequence rRemark Remark Current area Total areas:  $\overline{\mathbf{3}}$ **TEST** Modify sequence Modify mode Sequences Sequence n Remark Stephotoli synchronously Time QTY of Sequences **TEST** Forward and Backword m. Unlimited QTY of Steps  $\overline{4}$ Modify running times synchronously Sequence Add. Modify step number synchronously Free... 2. Set sequences 4. Sets QTY setting Restore. Save mode Delete. Modify Sequence Remark Sequence. 5. Save settings Modify steps Steps. 1. Click to enter sequence setting page Sequence Active Link Via: Ethernet Current IP:192.168.1.68  $\begin{array}{c}\n 3 \\
\hline\n 6 \end{array}$ 7 开始 **DMX48ip** module.ppt CAO Smart Cloud Con. 14:33  $\equiv$   $\ell$ 星期三

Smart Cloud Configuration Software V14.22  $\downarrow$  0.3K/5  $\uparrow$  0K/5  $\uparrow$  1p (R) vvv. SmartHomeBus.com  $\vert$  -  $\vert \bar{v} \vert \vert X \vert$ Configure (C) Address(A) Pairing(P) Devices (D) Test(T) Language Backup(B) Developers(F9) Users(U) Other(0) Hotel Help (H)  $Q$   $X$ ■※名●日下水●日 晶 ◎ 面 人 取 5 固醇  $\Delta$ B a.  $\bullet$ **Sell Exp**  $\overline{\mathbf{x}}$ Dinner 48CH L۱ · Edit step  $\times$ 1 General 2 Area 3 Channel 4 Scene General Select device Run sequence Data acquisition mode: Device Model: SB-DN-48DMX Sequence no. 1-34-SB-DN-48DMX  $\checkmark$ Device Subnet ID:  $\overline{1}$ Device ID: 34 Remark Run Now Stop Current Sequence 1-TEST Current area  $1 -$ Current sequence 1-TEST Sequences Area information Sequence rRemark Mode Modify step information  $h$ m:ss) Total areas:  $\overline{\mathbf{3}}$ Modify step time Step no. Scene no Step time (mm:ss)  $\Box$  synchronously **TEST** Forw Sequences lo.  $[0:1.0]$ QTY of Sequences  $\vert$ 1  $0:1.0$ QTY of Steps  $\Box$  Save  $|2|$  $0:1$ Sequence  $\overline{3}$  $0:1$ 3. Save settings  $E \times t$ Restore Delete. 2. Set running time of each step Modify Sequence Remark Sequence. Modify steps 1. steps setting, input invoked Steps. scenes number of each step Sequence **Active Link Via: Ethernet** Current IP:192.168.1.68 **Total Devices:3** Best Viewed at 1024x768 Resolution 开始 ●■■● CAO Smart Cloud Con. **DMX48ip** module.ppt 14:37 **Ceeo**  $\equiv$   $\ell$ 星期三 R

**SMOHTADNE** 

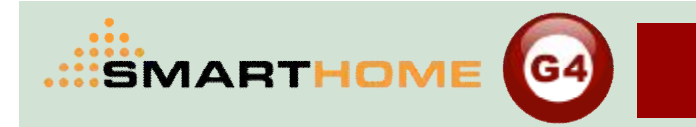

# **Remark**

- ¡ DMX channel: The default configuration is 48.
- DMX port: The default configuration is 5000.
- ¡ 48 Chinnal DMX control module of the loop number corresponding DMX lamps and lanterns address

Design by Andy Oct 17,2012